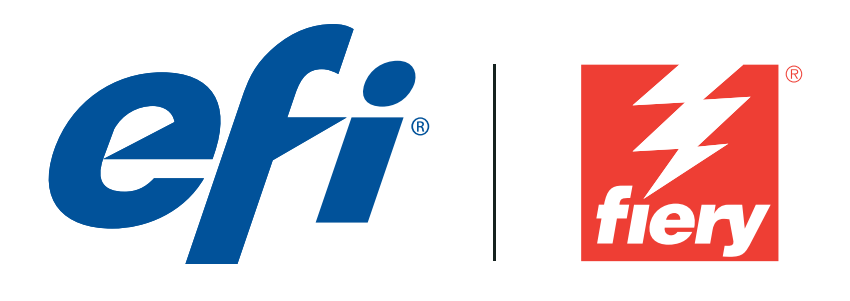

# **G7 System Certification Application Data Sheet Digital Press Certification Application Data Sheet**

## **Fiery Color Profiler Suite v.4.9**

**Note: Certification is in accordance with IDEAlliance G7 System Certification Program** 

The IDEAlliance Print Properties Digital Print Working Group has established a certification process for digital production presses (xerographic/inkjet). The following information is intended to assist printers and customers in understanding the printing conditions and how they were achieved and/or to replicate these results on a similar system. printing conditions and how they were achieved and/or to replicate these results on a similar system.

#### **I. Manufacturer I. Manufacturer**

Electronics for Imaging 6750 Dumbarton Circle Fremont, CA 94555 Electronics for Imaging

### **II. Product Name**

Fiery Color Profiler Suite v.4.9

#### **III. Overview**

Fiery Color Profiler Suite is the tool of choice for digital press calibration and profiling. The suite offers integrated tools for the calibration, profiling, spot color optimization, and press-press matching of Fierydriven digital print systems. It also includes tools for monitor profiling, profile inspection, profile editing, and color verification. The system of the system is a system of the system of the system is a system of the system of the system of the system of the system of the system of the system of the system of the system of the sy

**Certified February 27, 2012**

### **IV. Procedure**

Software: Fiery Color Profiler Suite v.4.9

- 1. Launch Fiery Color Profiler Suite 4.9
- 2. Click on the Printer module from the Launchpad
- 3. Select "Print Patches" workflow.
- 4. Name the Profiling session • Supports variable data printing.

5. Select a connected Fiery DFE. Click Next.

6. Choose Create a new calibration setting.

7. Check the option G7® gray balance calibration target. Click Next.

8. Select measuring Instrument and 51 random patch layout for initial Fiery calibration

9. Set the chart size to the paper size the calibration targets will be printed on.

10. Set five (5) warmup pages. Click Next.

11. In Fiery Job Properties, Media tab: select the media that to be calibrated. If Fiery Paper Catalog has been configured, choose the paper catalog entry that has been configured to work with the media.

12. In Fiery Job Properties, Image tab: configure the halftone screen and resolution to be used for the calibration.

*Note that that the Image settings selected must always be used when printing with the final calibration (and profile if one is created). These settings are most easily configured using the server preset Fiery Color Profiler Suite creates at the end of the profiling step.*

13. Click Print.

14. Measure the printed Fiery calibration page. Click Next when measurements are finished.

15. Dmax values are displayed. Click Next.

*At this point a Fiery calibration curve is established to be used for re-calibration later so that the G7 calibration steps are not required every time the Fiery is re-calibrated*.

16. Select the P2P51 patch set to use for G7 calibration. Click Print.

17. Measure P2P print. This is the un-calibrated G7 print so it is expected to fail to match G7 when the verification results are shown.

19 Click Print to print a calibrated G7 P2P target

20. Measure the calibrated P2P print. The verification screen should show the print complies with G7.. If it does not, iterations are possible to refine it.

*The Fiery is now calibrated for G7 Grayscale. A new profile must be created to work with this calibration since factory profiles are not based on G7 calibration. Profiling can result in a match to G7 Targeted or G7 Colorspace*.

21. If G7 is passing (all green results) click "Accept" to proceed with ICC profile creation. Follow the onscreen instructions to create an ICC profile using at least 1486 (ECI) profiling patches.